## **DBPLUS** better performance

## Performance Monitor dla Oracle

 $\frac{1}{100}$ 

# Blokady zapytań

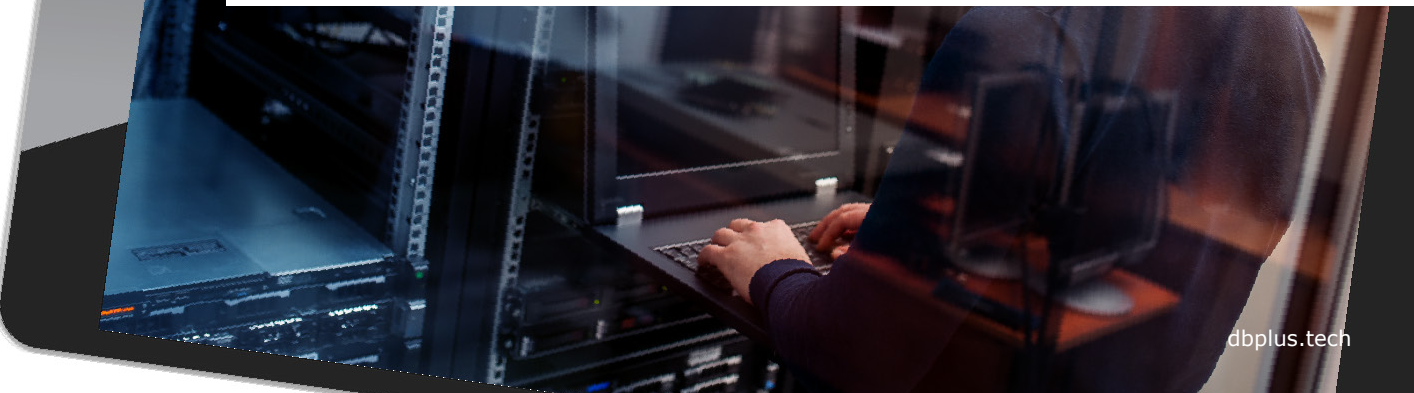

### Rozpoznanie problemu blokad

Sprawdzenie problemu blokad w bazie danych rozpoczynamy w zakładce **Load Trends.**

W celu analizy wybieramy statystykę wydajnościową **Elapsed Time** oraz **Locks.**

Wyszukujemy okres z wysokim poziomem **blokad.**

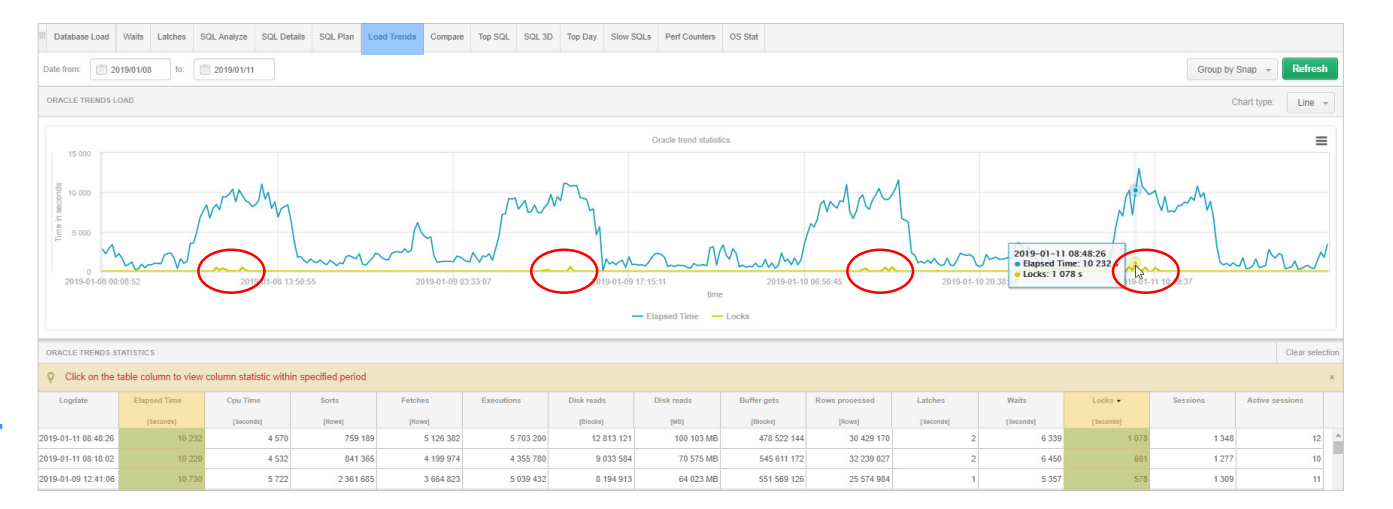

**DBPIUS** better performance

Odczytujemy **okres trwania** blokad w bazie danych (11.01.2019 8:48)

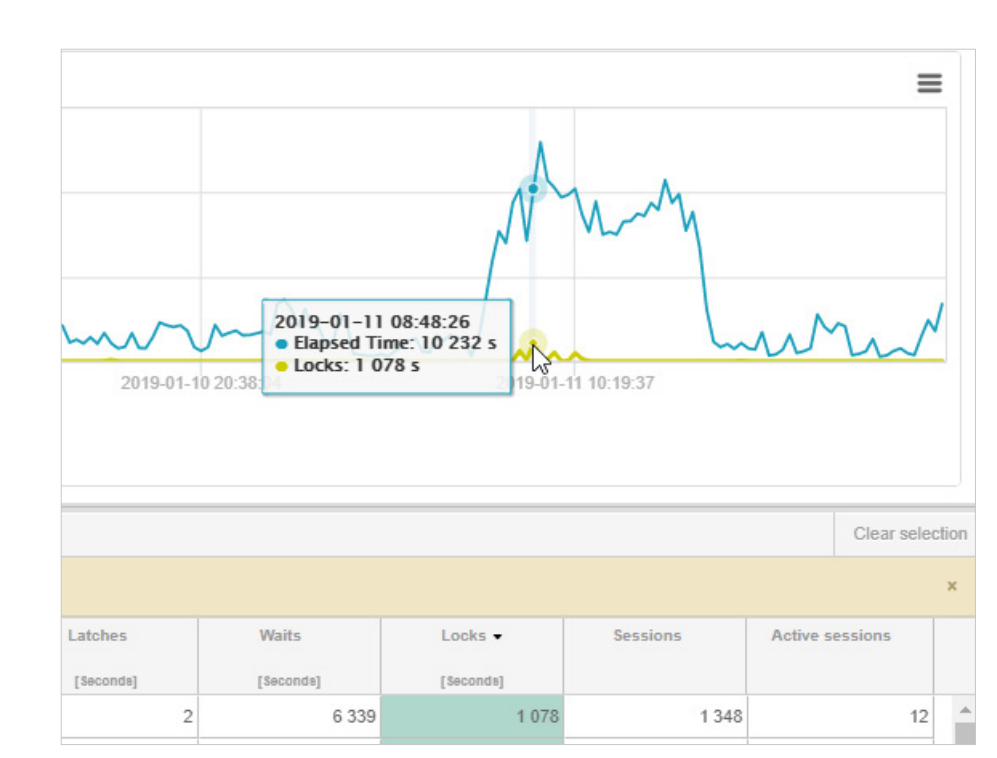

Blokady zapytań

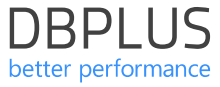

### **DBPLUS** better performance

W celu dalszej analizy blokad przechodzimy do zakładki **Locks history.**

Locks

Wybieramy **okres** dla której problem został zdiagnozowany.

Weryfikujemy **przyczynę** powstania blokady wskazując punkty na wykresie.

Wybór wiersza powoduje zaprezentowanie szczegółów na temat sesji **blokującej** oraz **blokowanej**.

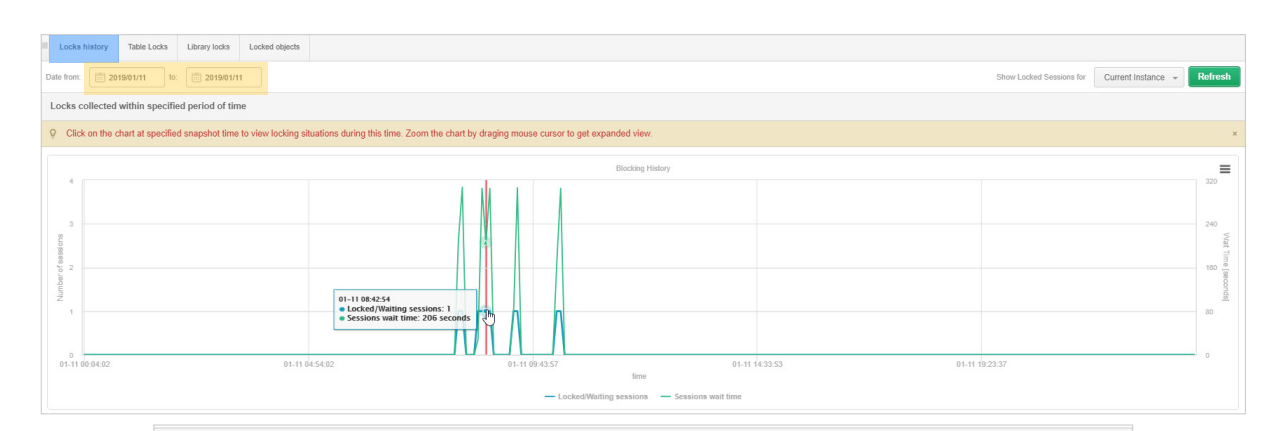

List of locked sessions at snapshot time: 2019-01-11 10:14:28

A BLOCK time (sec.); 168 Lock Type: TX( Transaction enqueue lock) AIES (Os User: AIES WS), SID; 1446 Serial#, 51241, Session status; INACTIVE, Inst Id; 2

WAIT time (sec.): 167 Lock Type: TX( Transaction enqueue lock ) AIES (Os User: ZP ServiceHost ), SID: 1228 Serial#. 58005, Session status: ACTIVE, Inst Id: 1

SQL STATEMENT FOR SESSION SID: 1228

UPDATE AIES. TAE ZLECENIE SET ZNACZNIK ZMIANY = : p0, FK TYP ZABEZP = : p1 WHERE ID ZLECENIE = : p2 AND ZNACZNIK ZMIANY = : p3

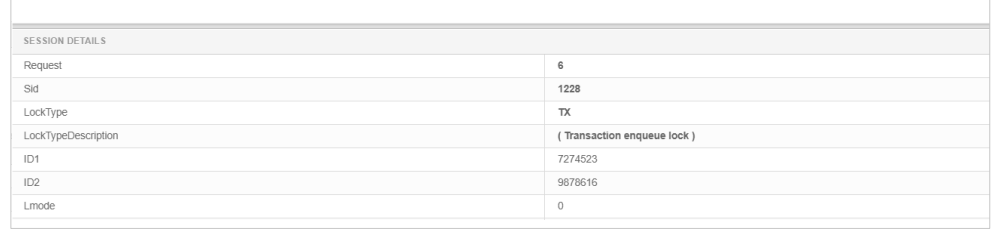

### Locks details

Dostępne są informacje na temat treści zapytania oraz szczegółowe informacje dotyczące sesji użytkownika.

#### **Szczegóły sesji** dostępne są z poziomu blokad.

Klikając w przycisk **[+]**  możliwe jest przejście do ekranu ze szczegółami zapytania.

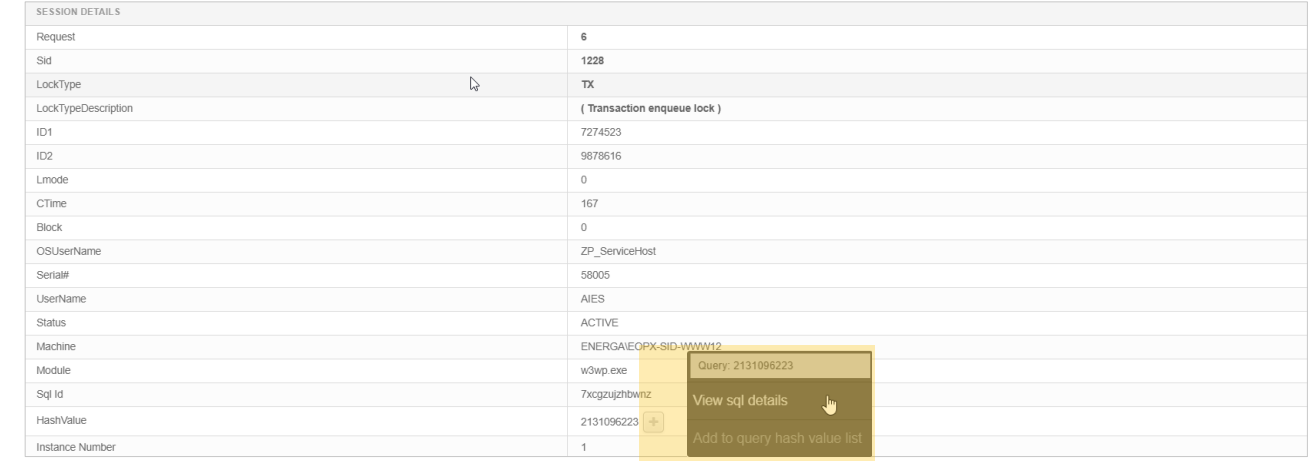

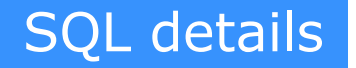

W przypadku wystąpienia blokad czas trwania pojedynczego zapytania wzrósł **do 250 sekund.**

Po ustąpieniu blokad zapytanie uruchamiało się z prędkością **0,005 sekundy.**

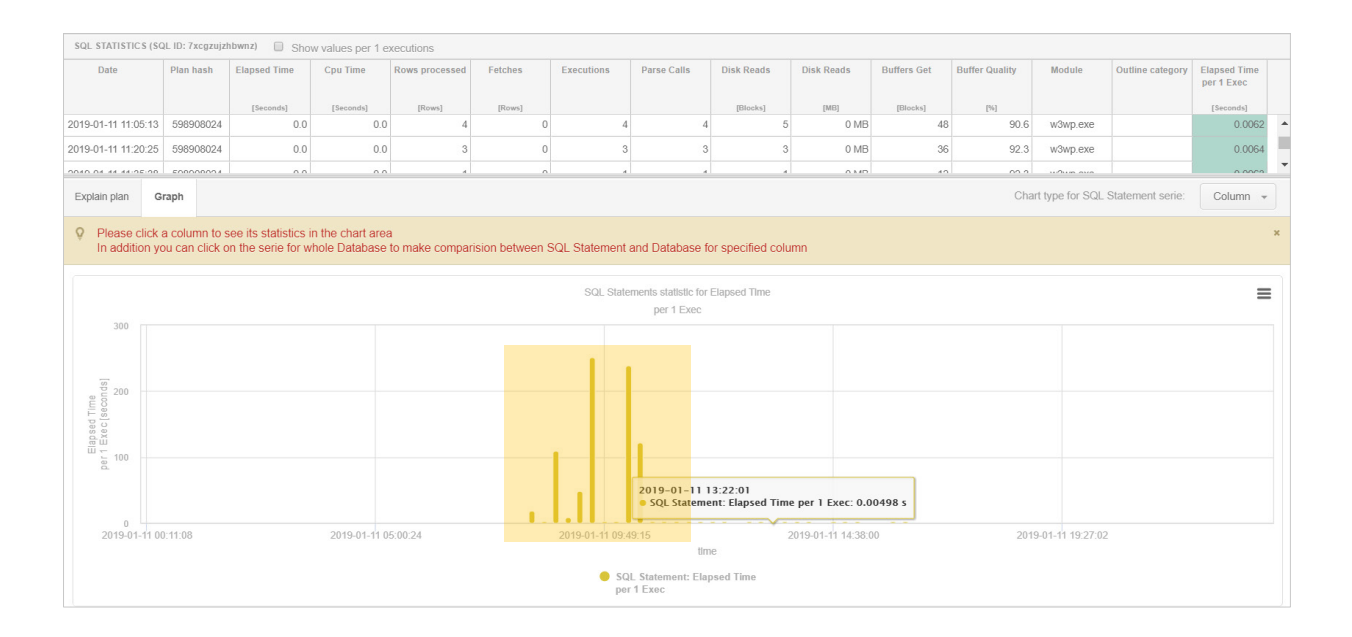

### **DBPLUS** better performance

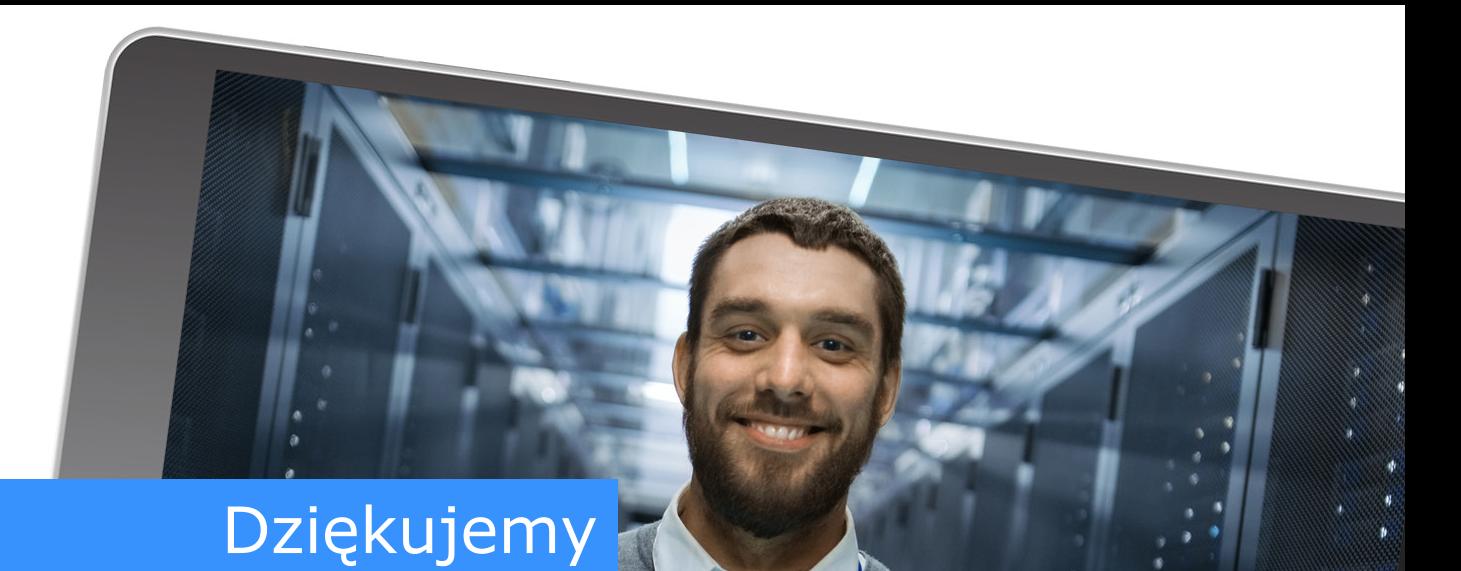

## www.dbplus.tech

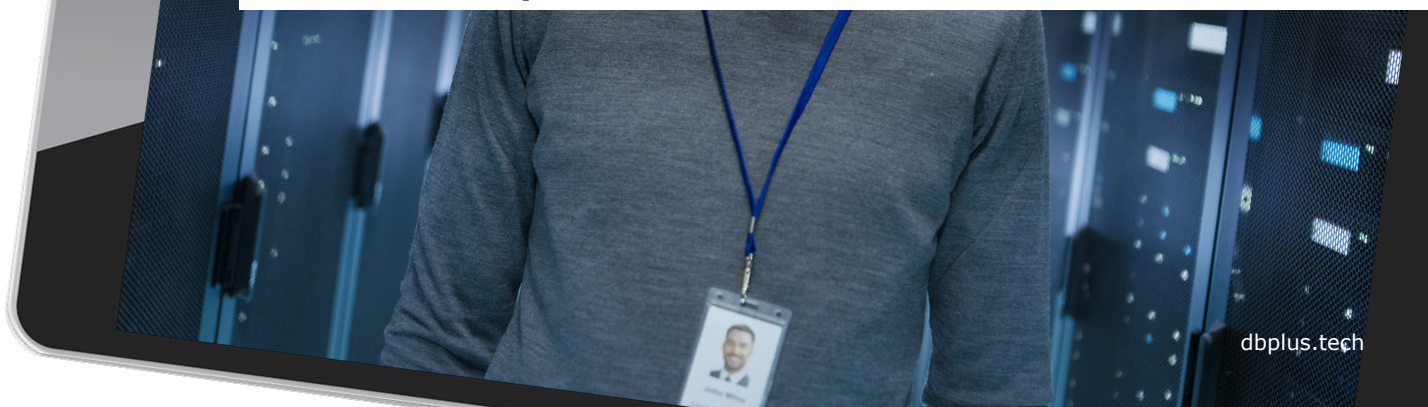